# SUPPLEMENTAL BONUS TO *Ubuntu Unleashed 2014*

# Updates, Installing, and Upgrading to Ubuntu 14.04 LTS

### IN THIS SUPPLEMENT

- What's New in 14.04 LTS
- Before You Begin the Installation
- Step-by-Step Installation
- ► Upgrading from Ubuntu 13.10
- **Troubleshooting**

### **What's New in 14.04 LTS**

Anyone reading this already knows that Ubuntu 13.10 is good. Still, readers willing to register a book online to receive an upgrade kit are the sort of persons who are unlikely to be content to sit still with what they know when something better may be just over the horizon. With that in mind, let's take a quick tour of the shiny new features in the new release, Ubuntu 14.04 LTS. Most of the new development was behind the scenes this time, so this year's update does not contain many screenshots. In addition, because this is a long-term support (LTS) release, development of 14.04 LTS focused on stability and long-term maintainability rather than on adding new features or trying new paradigms.

### **LTS**

As previously mentioned, Ubuntu 14.04 LTS is a long-term support release. These are intended for those who want a stable platform that will receive security and other software updates for a longer period of time. Because they are supported longer, users tend to prefer feature completeness. In contrast, other Ubuntu releases are recognized as stepping-stones, with users trying out new features or adding them in increments across several releases, as was done with Unity. All Ubuntu releases are intended to be stable and usable, but LTS releases are special because long-term plans tend to reach fruition in these releases. Also, many users do not want to upgrade their operating system every 6 months, preferring instead to keep their production systems stable for a longer period of time. LTS releases come around only every 2 years, which is a good period of time for these users to enjoy a set of software before feeling a strong need for newer versions. LTS releases are now supported with security updates for 5 years, meaning that those who want to do so can often install one release version of the operating system on a piece of hardware and use that operating system for the life of the hardware.

Ubuntu 13.10 was the third release in the series of regular releases between LTS releases. While the LTS releases generally see the implementation of a complete vision for large-scale features, the interim releases often see only incremental steps toward that larger goal. These regular releases are supported for only 9 months. The shorter support window allows engineers and developers to spend more time focusing on keeping LTS releases stable and secure while also working toward the larger development goals and visions that are coming in the next LTS.

You should use an LTS release unless you fit into one of these categories:

- ► You are a developer or programmer.
- ► You absolutely must have the newest and shiniest toys and features.
- ► You are a typical *Ubuntu Unleashed* reader who loves to install or upgrade your operating system every 6 months or so.

For everyone else, the stability and fullness of vision represented by an LTS release is probably a better fit.

#### **Package Changes**

Each Ubuntu release receives updated packages for almost all the software in the software repositories. *Ubuntu Unleashed* readers will likely find the following few highlights of this release of greater interest:

- ► Unity: The Unity desktop has received support for high-DPI screens and desktop scaling, a new screen saver and lock screen, the option (under Appearance settings) to show menus embedded in the window's title bar instead of across the top menu bar, a redesign of the application spread (Super+W), and the ability to enable and disable Dash scopes from the Application lens.
- ► **OpenStack:** OpenStack 2014.1 is included, and the Juju charms have been updated. Remember that updating an OpenStack deployment is a nontrivial process. So, if you decide to update, make sure that you read the official documentation, both from OpenStack and from Ubuntu.
- ► **Package updates:** Many server-focused packages have been updated, including Puppet, Xen, Ceph, Qemu, Open vSwitch, Libvert, LXC, MAAS, Juju, strongSwan, MySQL, Apache, and PHP. If you plan to upgrade your server(s), do your homework first to see which packages you have installed that may be affected.
- ► **Linux kernel 3.13:** The new, updated kernel has received bug fixes, security improvements, additional hardware support, improvements to performance with virtualization, improved heat and power management, performance improvements for file system interactions, a new I/O scheduler, networking capabilities and support updates, and more. These are all behind-the-scenes improvements that you might not see directly but that make the inclusion of this kernel a plus.
- ► **Python 3.4:** Eventually, Python 2 will be deprecated. That is what everyone says. It hasn't happened yet, but development continues on Python 3, and Ubuntu has the latest release. If you still have Python 2 packages, don't worry; it is still available and expected to be supported for several more releases, but you should get working to move your programs to Python 3.
- ► **Upstart:** This init system replacement has added several new commands and features. Eventually, Ubuntu will switch from this to systemd, but that has not happened yet. For now, if you want to learn about the Upstart changes, see https://wiki.ubuntu.com/TrustyTahr/ReleaseNotes/TechnicalOverviewUpstart.
- ► **AppArmor:** This security application has been adjusted to support new mediation options. This will probably not impact most readers. However, if you have spent any time configuring AppArmor (rather than just using the default settings), you should take the time to check any profiles you have created or modified against the Ubuntu documentation at https://wiki.ubuntu.com/AppArmor, which also links to the official upstream documentation.

#### **Ubuntu One**

Ubuntu One was one of Canonical's and Ubuntu's attempts to find a way to make money while still providing a free/libre, no-cost operating system and software set. It didn't earn enough to pay for its own development and maintenance, so it has been discontinued. If you were already using Ubuntu One, you were notified. If you weren't, don't plan to.

#### **Ubuntu Touch**

Ubuntu's goal of providing a unified experience across a diverse set of devices continues as it focuses its efforts on tablet and phone devices. Talks are continuing with OEMs to provide a device that consumers can purchase with Ubuntu preinstalled, and the reviews are promising. In the meantime, some unsupported but testing-quality releases are available that you can install on devices like the Nexus 4 Phone, the Nexus 7 (2013) Tablet, and the Nexus 10 Tablet. Support for devices like these is generally provided by one developer who happens to own a device and develops for personal use but makes the developer preview builds available to anyone brave or excited enough to try them. It is the only way to see Ubuntu Touch in action right now. Active development and discussions with OEMs continue, however so we may see more of this. To learn more, see https://wiki.ubuntu.com/Touch.

## **Before You Begin the Installation**

Ubuntu is one of the easiest distros to install. This bonus supplement covers how to get started with the install disc, including booting into an Ubuntu 14.04 LTS live DVD to test your system. Then we cover the actual installation of Ubuntu 14.04 LTS, looking at the various options available. The whole process is pain free under Ubuntu, as you are about to learn. If you performed an installation using the DVD included with the book, you can skip down to the "Upgrading from Ubuntu 13.10" section.

#### **DOWNLOAD A DIFFERENT IMAGE FOR MAC**

Some Mac hardware will not boot using the standard Ubuntu DVD. This is because of the changes happening in the hardware and software world. Some of the details have been written up at http://matthewhelmke.net/2012/12/ubuntu-on-amac/. The short version is that if you have a Mac and you have trouble using the regular install image, download the Mac version from http://releases.ubuntu.com/raring/ and use it instead.

Installing a new operating system is a major event, so make sure that you have properly thought through what will occur. You first want to consider how the software that you propose to install may affect the hardware. Although Ubuntu runs well on an extremely wide variety of hardware, it is worthwhile checking your hardware components because there might be a banana skin waiting for you to slip on. The following sections cover some areas for you to investigate and think about, and may even save you hours of frustration when something goes wrong. You start by researching and documenting your hardware. This information could prove helpful later during the installation.

#### **Researching Your Hardware Specifications**

At the absolute minimum, you need to know the basics of your system, such as how much RAM you have installed and what type of mouse, keyboard, and monitor you have. Knowing the storage capacity of your hard drive is also useful because it helps you plan how to divide up (for Ubuntu) the storage space it contains. Installation and hardware problems have become quite rare over the past few Ubuntu releases, but they do occasionally occur, especially with the newest hardware that might not yet have software drivers available. Most popular hardware older than a year or so is likely to work just fine, although there are no guarantees. The more information you have, the better prepared you will be should you encounter any problems.

#### **Installation Options**

Ubuntu is most commonly installed by end users using the live DVD of the desktop edition. This is also a great way to test your computer's hardware before you make any permanent changes to your system. If you can successfully boot your computer from the Ubuntu CD or DVD, your system will run just as well, and quite a bit faster, when you choose to install Ubuntu to your hard drive.

#### **Planning Partition Strategies**

Partitioning is a topic that often strikes fear into the hearts of novice Linux users. Coming from a Microsoft world, where you might just be used to having one hard drive, it can seem a bit strange to use an operating system that makes partitioning important. Depending on your requirements, you might opt to use the default setting, which is a single large partition to contain all your files, or you might prefer to segment your installation across several partitions to match your individual needs. One common partitioning scheme is to create a small partition called /swap, about 1.5 times the size of your RAM, a second partition of about 15GB called / for all the system files, and a third called /home that will use the rest of the hard drive's space and will house all your data files.

To plan the best partitioning scheme, research and know the answers to these questions:

- How much disk space does your system require?
- ► Do you expect your disk space needs to grow significantly in the future?
- Will the system boot just Ubuntu, or do you need a dual-boot system?
- ► How much data will require backup, and what backup system will work best?

#### **The Boot Loader**

During installation, Ubuntu automatically installs GRUB2 (Grand Unified Boot Loader) to the Master Boot Record (MBR) of your hard drive. Handily enough, it also detects any other operating systems such as Windows and adds entries in GRUB2 as appropriate. If you have a specific requirement not to install GRUB2 to the MBR, you need to install using the Alternate disc, which allows you to specify the install location for GRUB2 and which you can download from Ubuntu.com.

#### **Installing from CD or DVD**

Most PCs made after 1995 have BIOS support for booting directly from a CD or DVD drive and enable you to set a specific order of devices (such as floppy, hard drive, CD-ROM, or USB) to search for bootable software. Turn on your PC and set its BIOS if required to allow you to do this (usually accessed by pressing a Function or Del key after powering on); then insert your Ubuntu disc and boot to install Ubuntu.

## **Step-by-Step Installation**

This section provides a basic step-by-step installation of Ubuntu from the install disc. The install process itself is fairly straightforward, and you should not encounter any significant problems.

Have your computer ready to connect to the Internet so that you can download updates as soon as you have finished the installation. Although the usual recommendation is to not have your computer connected up, Ubuntu's unique security configuration means that it effectively blocks all incoming network ports, so it is fairly secure until you start opening these ports.

#### **Starting the Install**

To get started, insert the DVD into your drive and reboot your computer. After a minute or two, the initial screen appears and offers a variety of languages for you to use during installation, along with a couple of other options (see Figure 1).

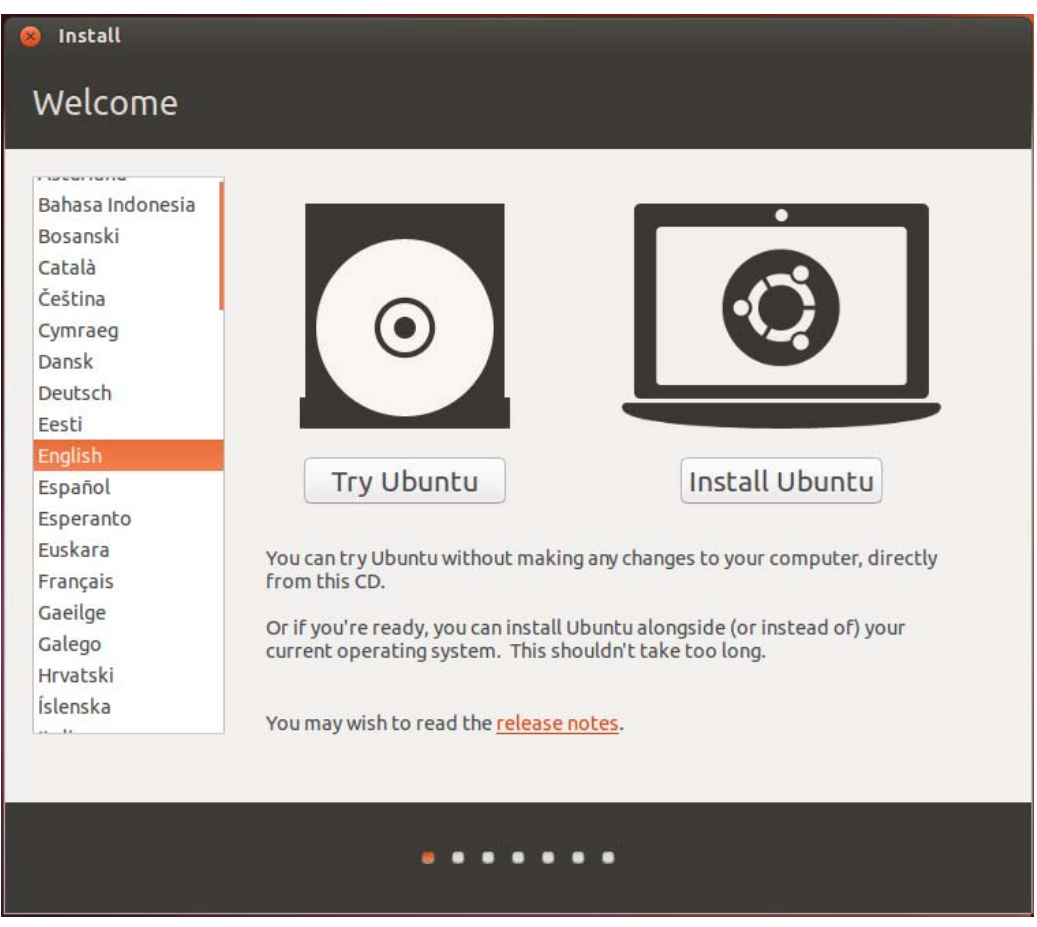

**FIGURE 1** Choose a language in this opening screen.

From this screen, you may choose to Install Ubuntu or you may choose to Try Ubuntu without making any changes to your system. We suggest that you choose the Try Ubuntu option this first time to test your hardware.

Ubuntu starts the process by loading components from the DVD into memory. Then, after a few short seconds, you are presented with the GNOME desktop that you can use to start testing things. Bear in mind that Ubuntu loads some parts of itself from memory and other parts from the DVD, so it will not be a true representation of the real performance of Ubuntu and will run noticeably slower than when it is installed to a hard drive. Rather, it is designed to give you a taste of what to expect and allows you to test it with your hardware.

Thanks to the work that has gone into Ubuntu, the majority of your hardware should be fine, and you can proceed to install Ubuntu. You do this by double-clicking the Install icon helpfully located on your desktop.

#### **TIP**

If you find that some things don't work, don't panic. In these cases, Google is definitely your friend, and you should do some research to see whether anyone else has had similar problems or whether they've managed to install on similar hardware.

After a couple of seconds, the Preparing to Install Ubuntu screen appears. On this screen, you confirm whether your hardware meets the minimum requirements (see Figure 2). Confirm, answer a few questions, and click Continue.

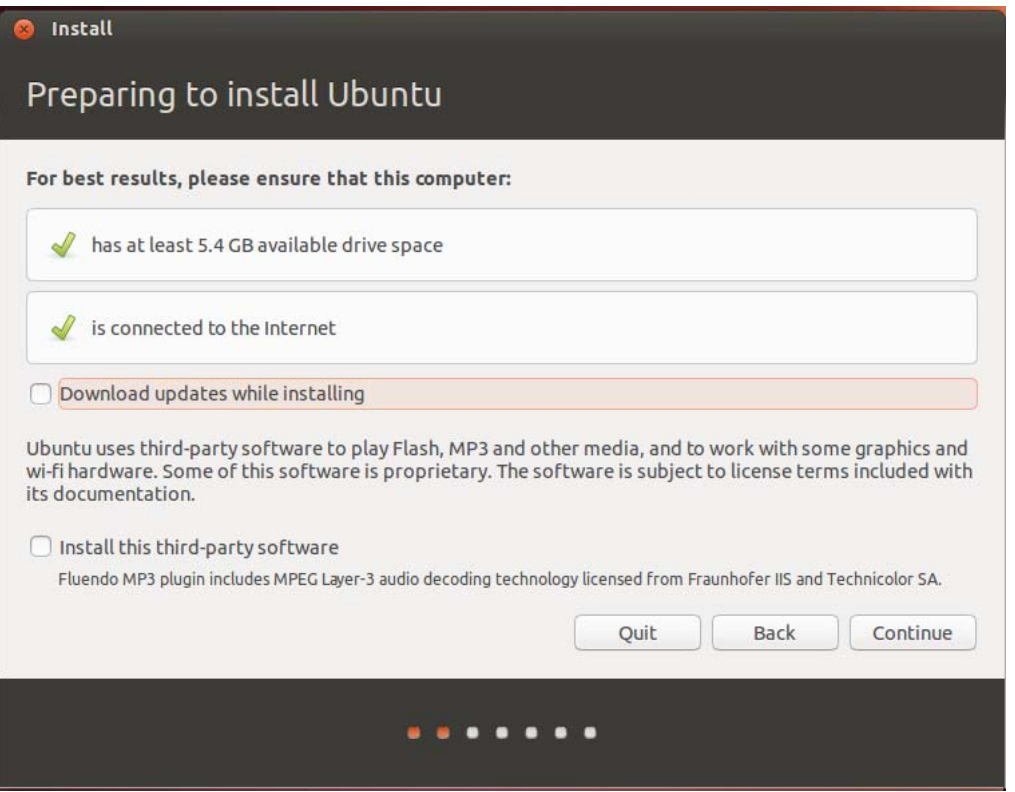

**FIGURE 2** Preparing to install Ubuntu.

Partitioning under Linux used to be somewhat of a black art, but Ubuntu has made it easy. In Figure 3, I am installing on a blank hard drive. When installing over an earlier Ubuntu installation, the installer gives the option to install alongside or to erase and use the entire disk; the second option is the typical choice of most end users. Also available is the option to manually partition the hard drive, a welcome choice for more advanced users. The install process splits into two tracks here: Erase Disk and Install Ubuntu or Something Else. Each has short series of screens to walk you through the process. You also have the option to encrypt your installation, in which case you want to be absolutely certain you choose a key phrase you will remember because if you lose or forget it, you are sunk. Also, you can set up the Logical Volume Manager (LVM).

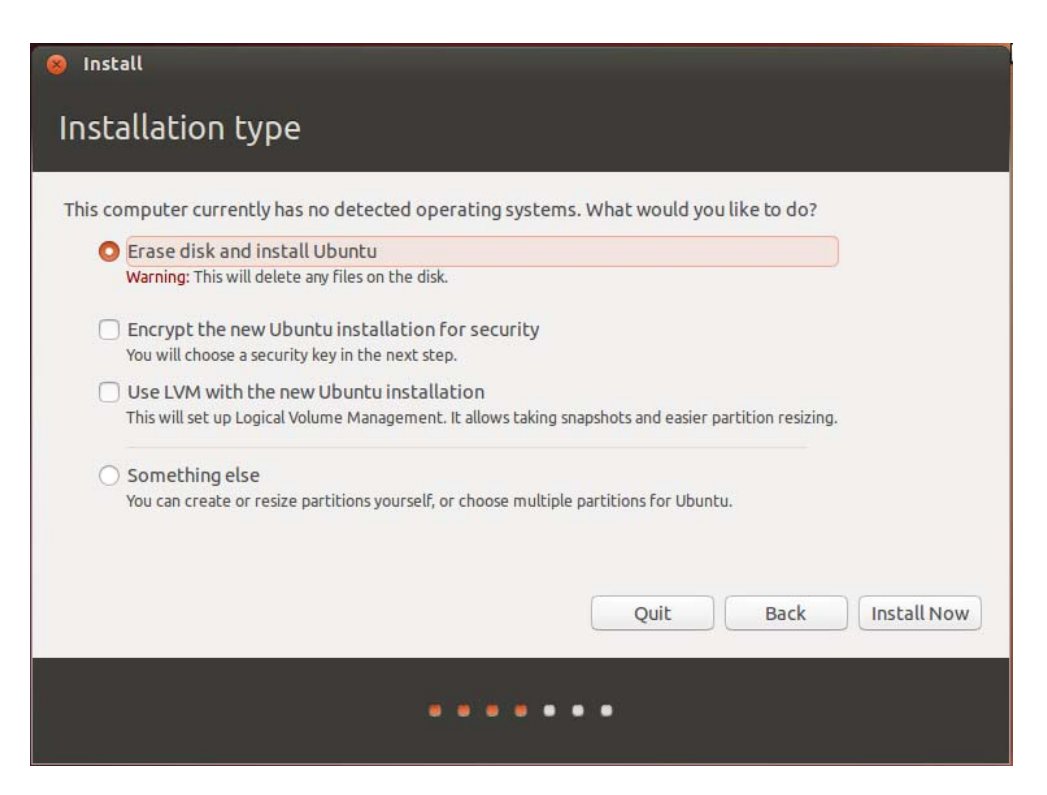

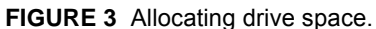

After you have allocated drive space, the next screen asks you to specify your location in the world. This information impacts time and region options. Find the city closest to you on the map and select it. Figure 4 shows that we have selected Chicago; you want to choose the city closest to you. Ubuntu automatically chooses the time zone and detects the offset from Greenwich mean time (GMT) for you. Click Continue to advance to the next screen.

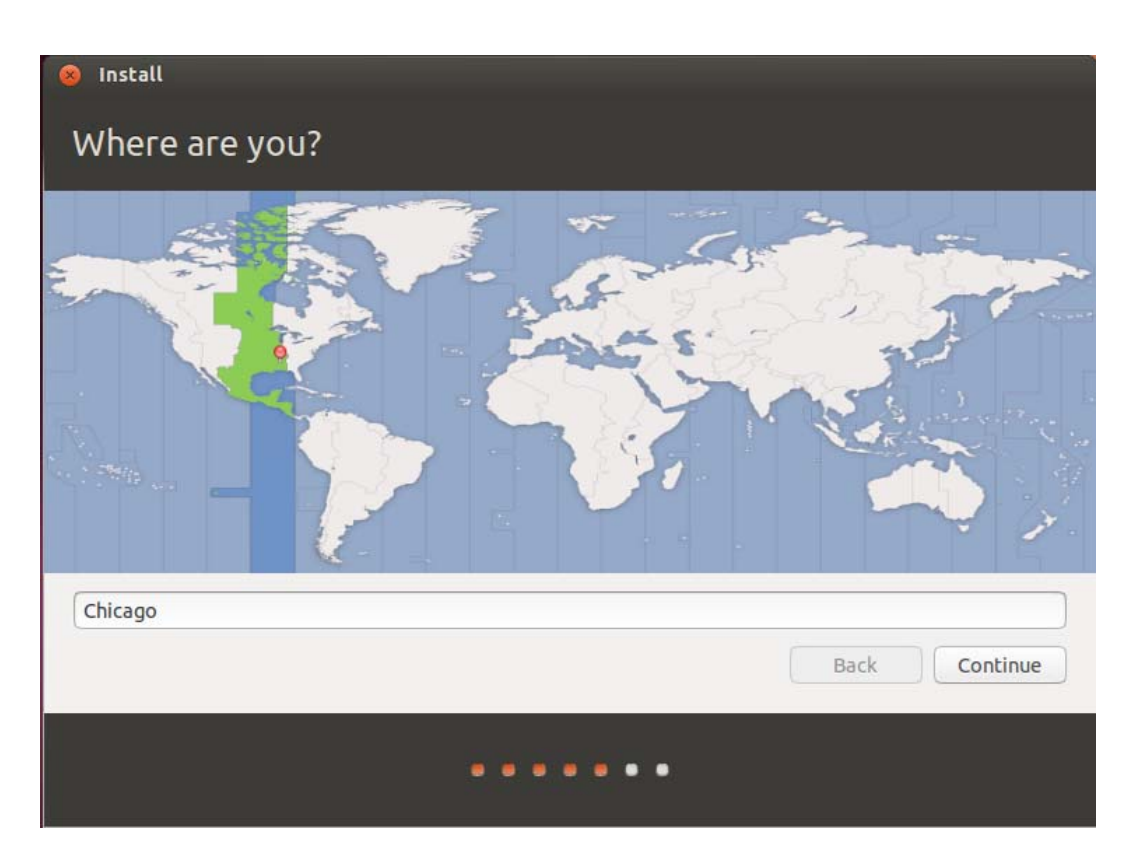

**FIGURE 4** Where are you?

Following the Time and Region screen is the Keyboard Layout screen. Ubuntu makes a good guess at what type of keyboard you have connected to your computer, but it enables you to change it in case Ubuntu is wrong. Make sure to find the correct layout for your keyboard (see Figure 5). If in doubt, use the text box provided to try out all the keys. Then click Continue.

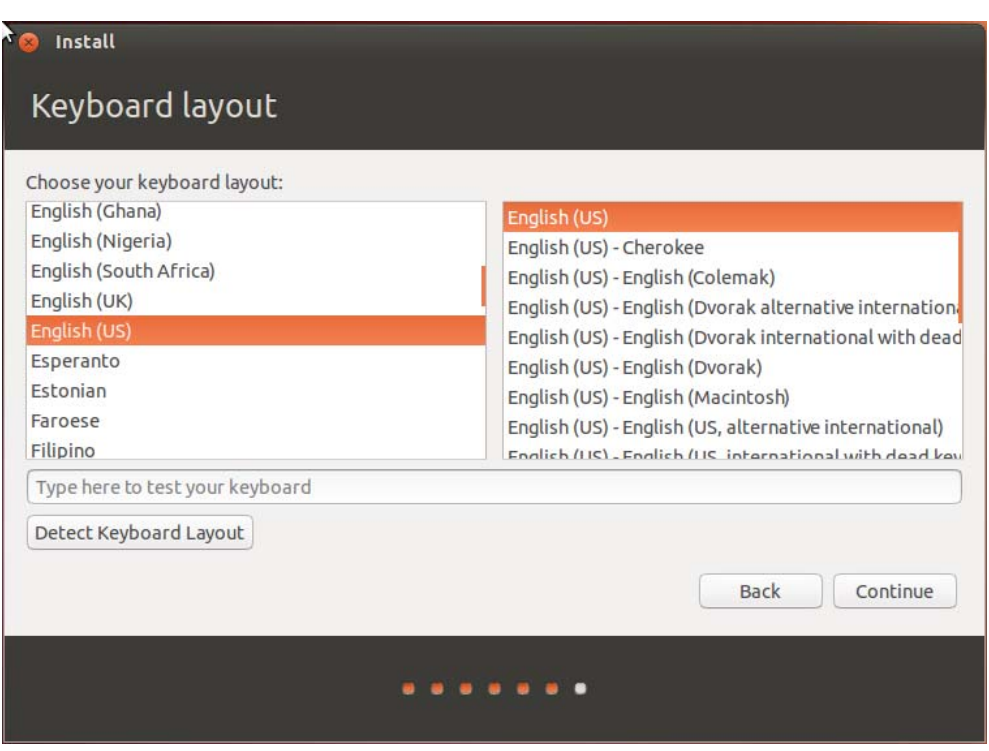

**FIGURE 5** Keyboard layout.

Now you need to identify yourself so that Ubuntu can create its first user. Enter your full name, your desired username and password, and the name of the computer on which you are installing Ubuntu (see Figure 6). Here you can choose to encrypt your Home folder, which differs from encrypting your whole disk earlier. Either one or both may be chosen. Encrypting the whole disk affects everything on the storage device, whereas encrypting the Home folder affects only personal files. Then click Continue.

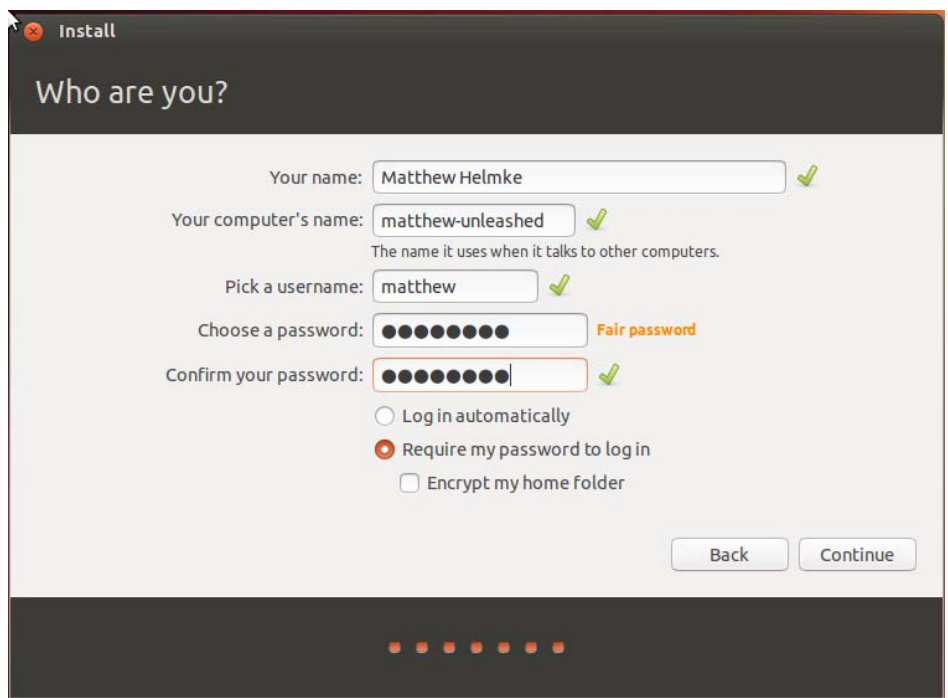

**FIGURE 6** Who are you?

If you are installing alongside another operating system, a Migration Assistant appears and offers to help you by finding some of your settings on the other operating system and bringing them over to Ubuntu, such as browser bookmarks and more. Most users will not see this because the installer skips this step when it is not needed.

The final screen summarizes what you have chosen to do. Go over the settings list and ensure that it contains no surprises. If all is well, now ensure that your computer is connected to the Internet so that it can download some updates and access Internet servers to assist with configuration as it installs. This connection is not required, but it is quite convenient and recommended. Click the Install button to begin the installation, and you will be treated to a nice-looking slide show that outlines some of the features of Ubuntu while the installation occurs.

When the installation completes, you are prompted to reboot. You can then log in to Ubuntu at the welcome page and ultimately arrive at the Ubuntu desktop.

#### **First Update**

The first thing that you might need to do with your new system is update it to the latest package versions. You do this mainly to ensure that you have the latest security updates available.

You can do this in a couple of ways in Ubuntu, but the easiest way to do it is to click the Software Updater icon in the Launcher. Your screen will darken, and you will be asked for a password. This password is the same as the one you used to log in to your system and is used in this case to authorize Ubuntu to make a systemwide change (install software, in this case). Figure 7 shows the Software Updater in action.

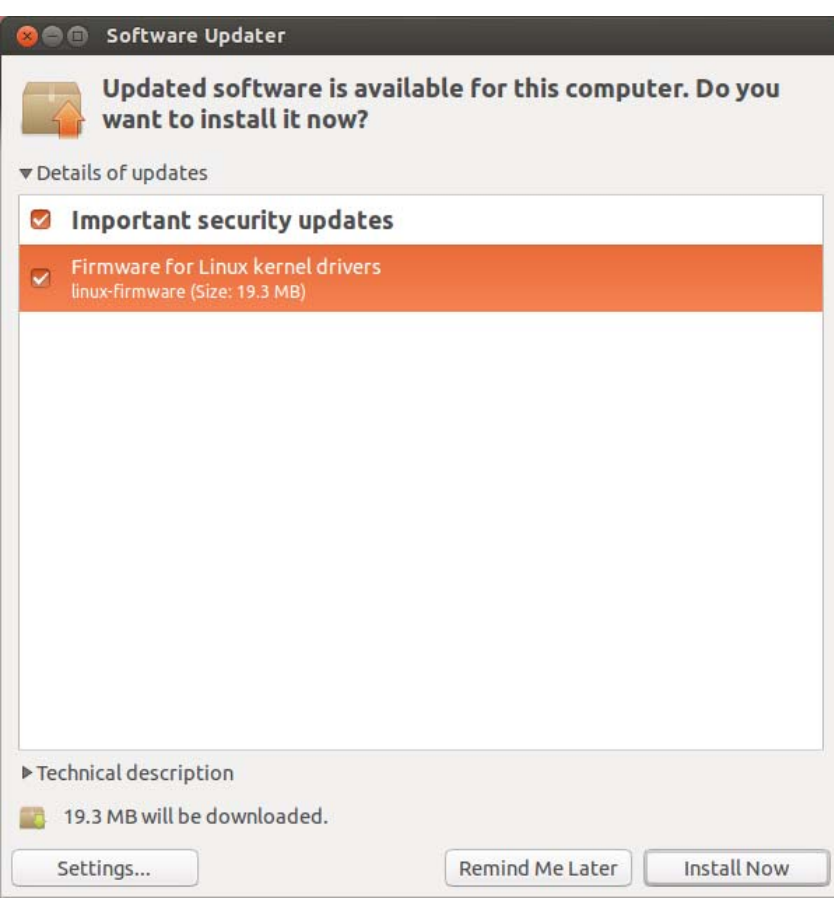

**FIGURE 7** Software Updater.

The application is easy to use because it automatically retrieves information about all the possible updates available to you. Just click Install Updates to start downloading and installing the necessary package updates.

If you want more information, just click the Show Details arrow; if you want Ubuntu to check again, click the Check button to force Ubuntu to refresh the updates.

### **Upgrading from Ubuntu 13.10**

You can easily upgrade from Ubuntu 13.10 by inserting an Ubuntu 14.04 LTS disc into the drive while 13.10 is running. A pop-up window appears and asks whether you want to upgrade. Just follow the simple onscreen directions.

Another option is to do an online upgrade without a disc using Software Updater by clicking the Upgrade button when it appears. Again, just follow the onscreen instructions while you are connected to the Internet and you will be all set.

But, what if you don't want to wait for the notification? Or what if you accidentally clicked "Don't Upgrade" when notified? Not to worry. You can choose to upgrade anytime.

To upgrade from Ubuntu 13.10 on a desktop system, follow these steps:

- 1. Press Alt+F2 and type **update-manager** into the command box.
- 2. Update Manager should open up and tell you: New distribution release '14.04 LTS' is available.
- 3. Click Upgrade and follow the onscreen instructions.

To upgrade from Ubuntu 13.10 on a server system, follow these steps:

- 1. Install the update-manager-core package if it is not already installed.
- 2. Launch the upgrade tool with the command **sudo do-release-upgrade**.
- 3. Follow the onscreen instructions.

Note that the server upgrade will use the GNU screen and automatically reattach in case of dropped-connection problems.

## **Troubleshooting**

Most people will encounter no problems while installing Ubuntu, but that is not a guarantee. No operating system can support every piece of hardware out there, and sometimes an uncommon piece of equipment, old or new, may not be supported. Other times, the fault may lie with the install media. You can check the following quick and easy things if you run into problems installing Ubuntu 14.04 LTS.

If your system fails to boot from the CD or DVD

- ► Check your BIOS settings to make sure that they are set to boot from the proper drive.
- ► Check your install CD or DVD to see whether there is a problem with it. Can another machine read it?
- ► Check your equipment to make sure that it is working. Especially if it is old, there is also a chance that it might not have drivers available or work properly with Ubuntu.

If all else fails, check the documentation at https://help.ubuntu.com/community/Installation for more help.